## **Setting up Administrator user**

After installing Web Application Platform, you need to create and setup the Administrator user.

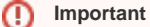

- It is recommended to set up and use the default Administrator user. However, you can also [create a new user](https://docs.nomagic.com/display/TWCloud190SP3/Creating+user+and+user+groups) in the [Users application](https://docs.nomagic.com/display/TWCloud190SP3/Users+Application) of [Teamwork Cloud Admin](https://docs.nomagic.com/display/TWCloud190SP3/Using+TWCloud+Admin).
- If you change the Administrator user password, go to the <web\_app\_platform\_installation directory>/<tomcat\_home>/shared/conf directory, change the password in the webappplatform.properties file, and [restart Web Application Platform](https://docs.nomagic.com/display/WAP190SP3/Starting+and+stopping+Web+Application+Platform).

## To set up the Administrator user

- 1. Go to the <tomcat\_home>/shared/conf directory and open the webappplatform.properties file. (If you installed Cameo Collaborator for TWC manually, the file may be placed in a custom directory.)
- 2. Copy and paste the following data to the file:

# Specify the user name and password of the Administrator user user. twc.admin.username=<admin\_username> twc.admin.password=<admin\_password>

- 3. Replace the placeholders in the added properties (between angle brackets (<>) with actual user name and password.
- 4. Save and close the file.
- 5. Restart Web Application Platform.